## How to navigate Cognos

The first place to go to start learning about Cognos Analytics is the Open Menu, located in the top left corner of every screen:

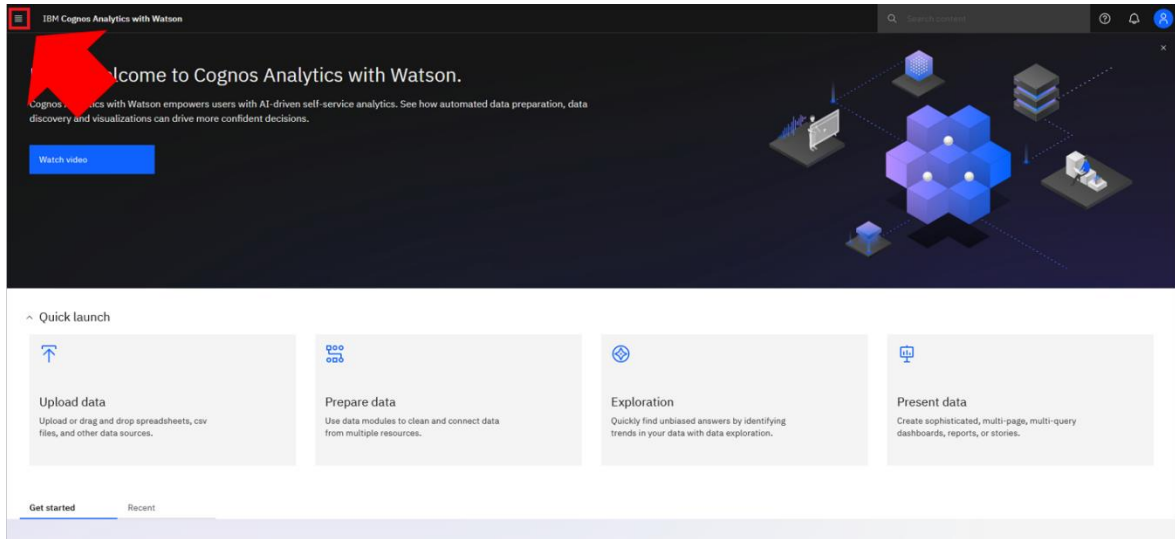

The Open Menu, also known as the "Hamburger Menu", is the main access point to the Cognos core content and functionalities:

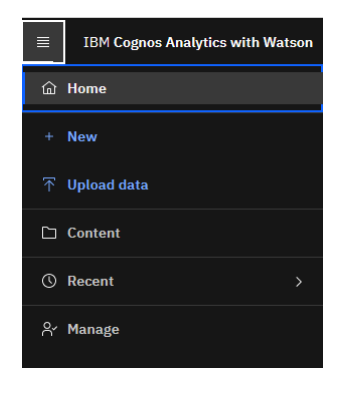

To return to the Home Page at any time, click *Home*:

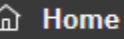

## New

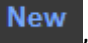

To create a new object, click *New* <sup>+</sup> New</sup>, and choose an object in the cascading menu:

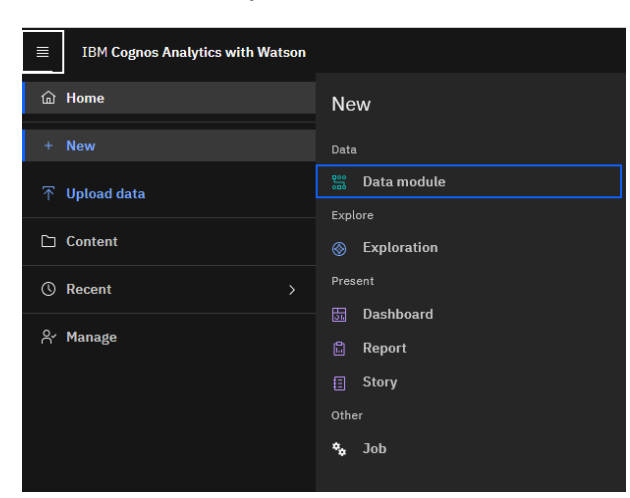

## Upload data

To upload a new data source (e.g. a spreadsheet or CSV file), click *Upload data*:

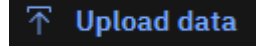

Complete details on how to upload data are available in other chapters of this document.

Content

To view the existing analytics content that is available in your Cognos environment, click *Content*:

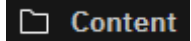

The objects in the **My content** folder (tab) are private, and only you can see them. The items in **Team content** are public and available to all Cognos users with the proper permissions:

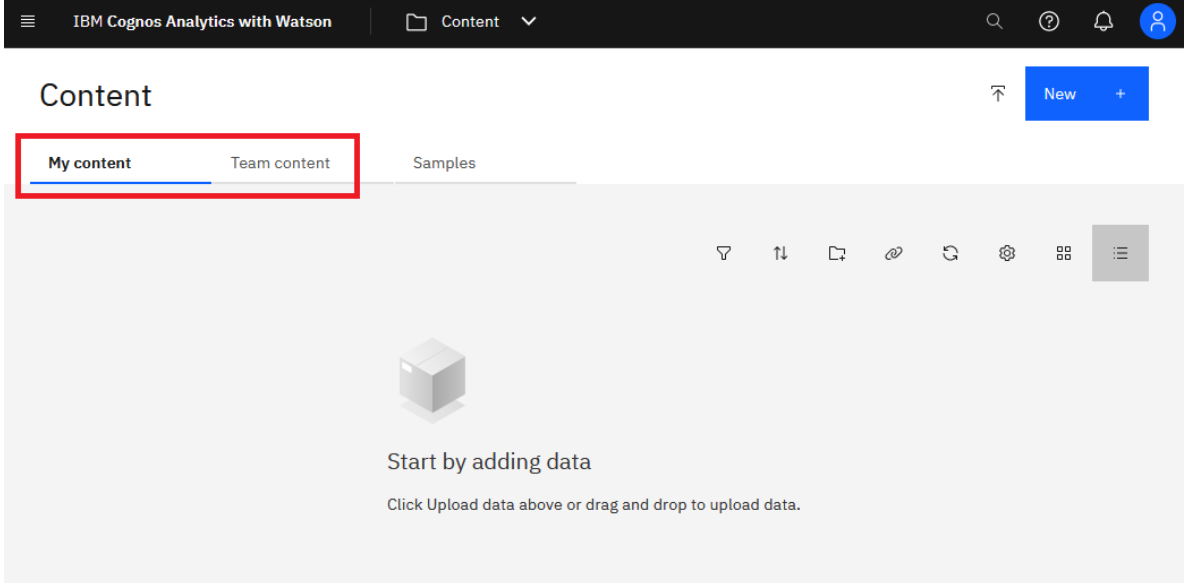

The objects on the **Samples** tab demonstrate key features of the product, and you can use them to see Cognos in action. This folder is available only when the product samples are installed.

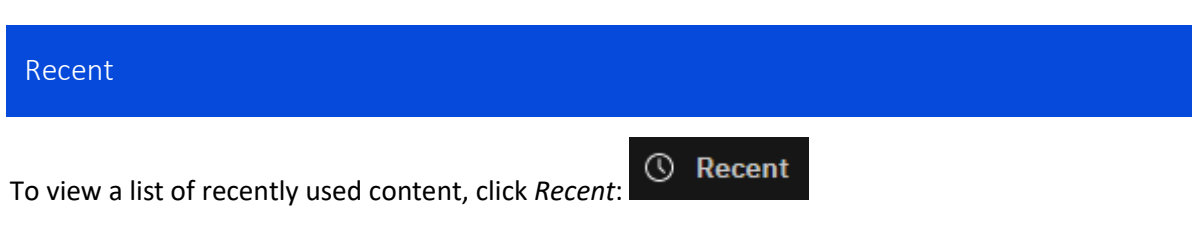

This feature is useful when you are working on the same dashboard every day, and want to quickly access it.

Manage

To view the administrative user interfaces and features that are available to you, click *Manage*:

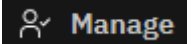

These features are for advanced users. In case you are curious, here are the options:

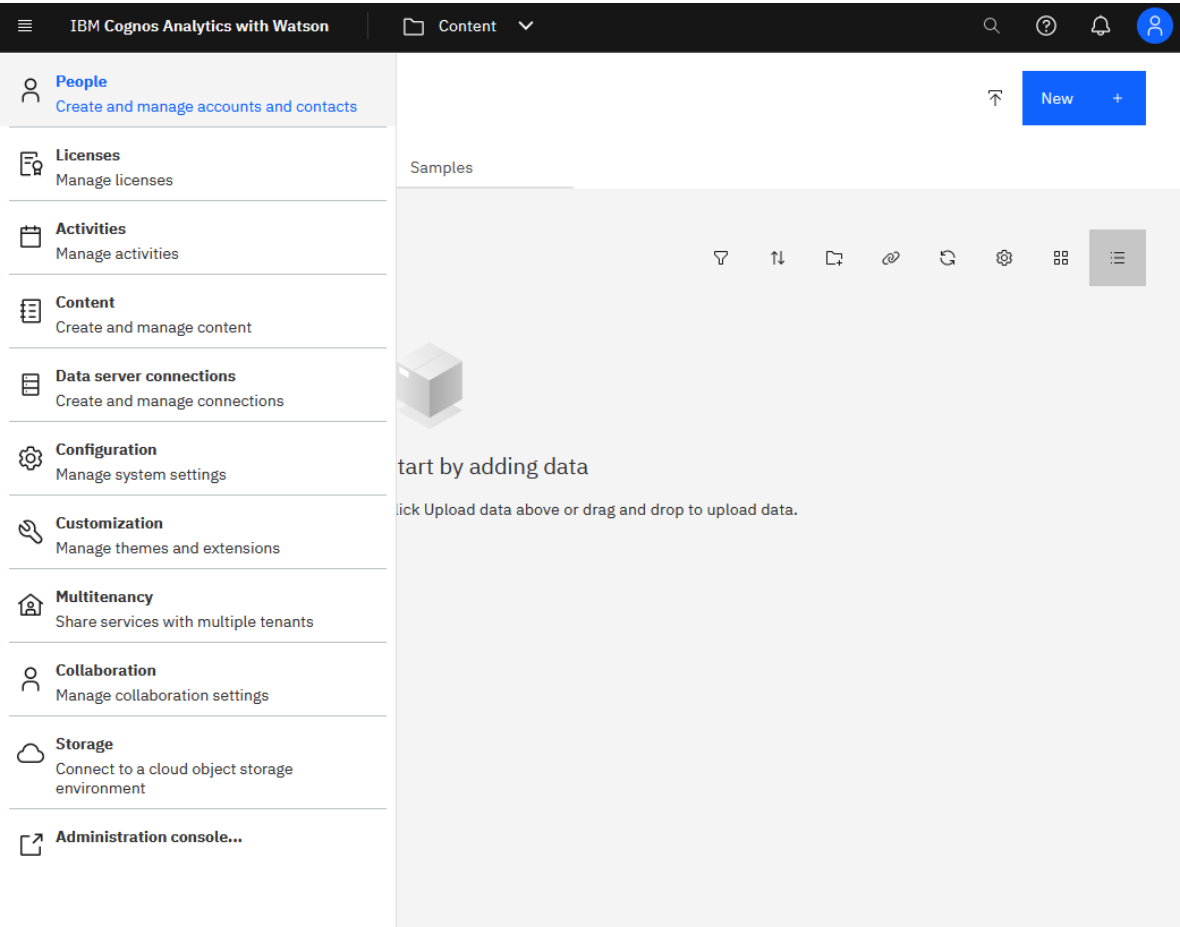